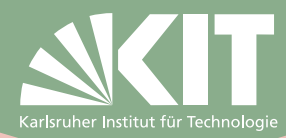

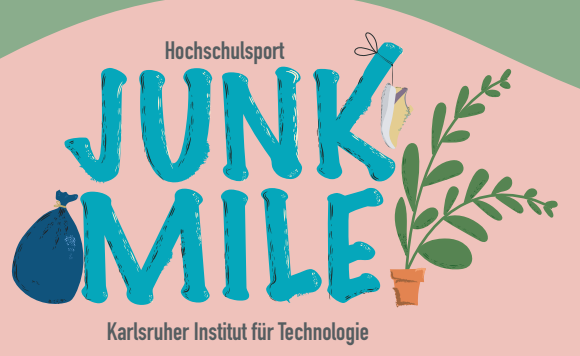

# GPX - Download Anleitung

### Empfohlene Apps:

Android: Geo Tracker - GPS tracker **In the Second Second Second LOS:** Open GPX Tracker

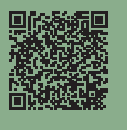

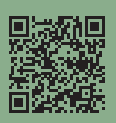

# Anleitung für Android:

App: Geo Tracker - GPS tracker

Schritt für Schritt Anleitung:

- 1. Drei Linien oben links antippen
- 2. Teilen
- 3. GPX wählen
- 4. Speichern
- 5. Upload aus den Dateien in Google Umfrage (Link zur Umfrage ist auf der Homepage)

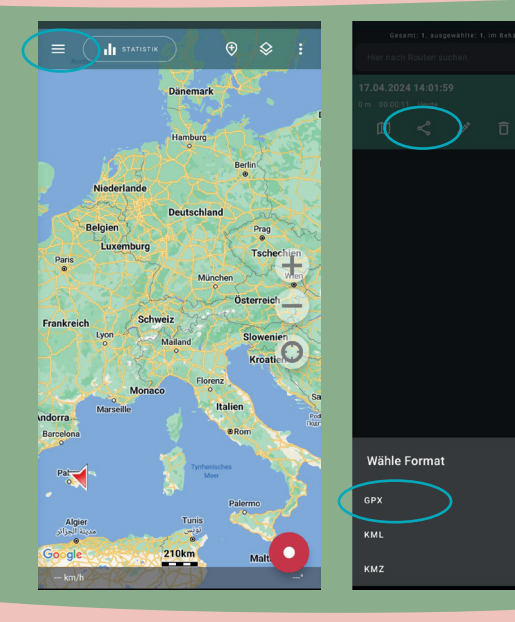

## Anleitung für IOS:

App: Open GPX Tracker

Schritt für Schritt Anleitung:

- 1. Orndersymbol antippen
- 2. Aktivtiät antippen
- 3. Teilen wählen
- 4. In Dateien sichern
- 5. Upload aus den Dateien in

 Google Umfrage (Link zur Umfrage ist auf der Homepage)

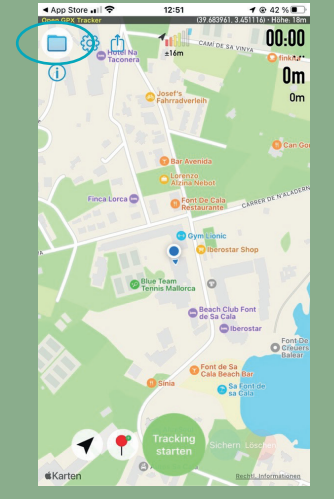

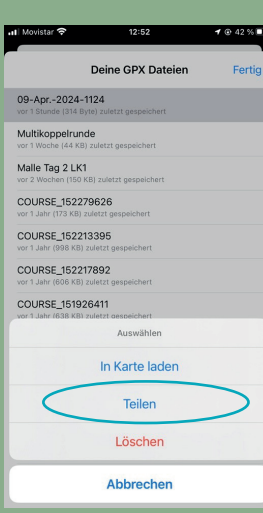

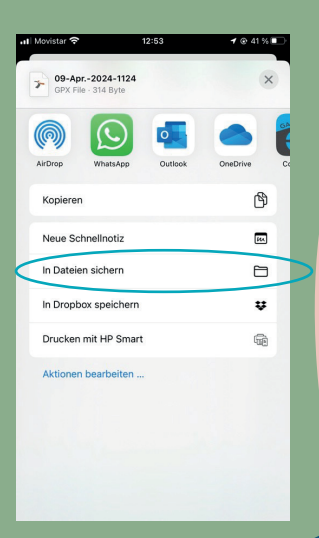

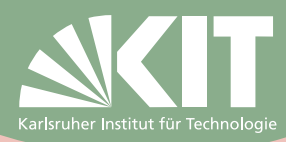

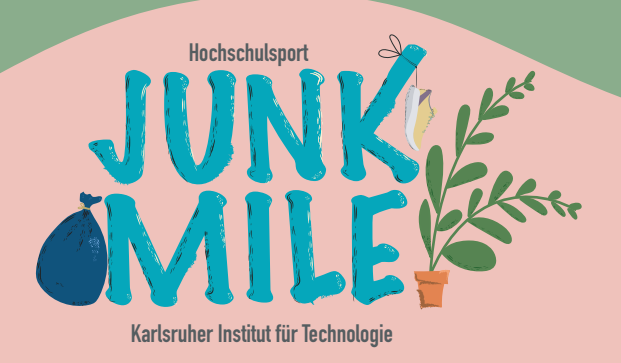

#### Strava:

GPX Download nur am Computer möglich!

- 1. Aktivität aufrufen
- 2. Zur Karte Scrollen
- 3. GPX-Download anklicken

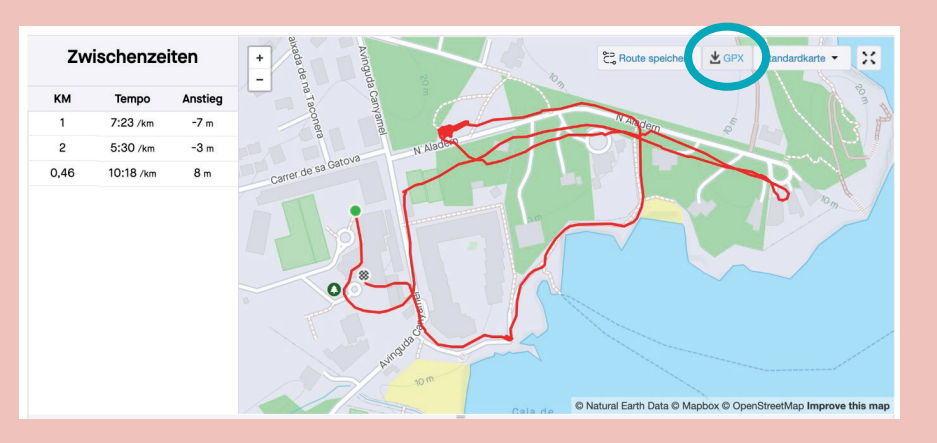

#### Garmin Connect:

GPX Download nur am Computer möglich!

- 1. Garmin Connect öffnen
- 2. Einheit aufrufen
- 3. Über Zahnrad oben rechts GPX exportieren und lokal speichern

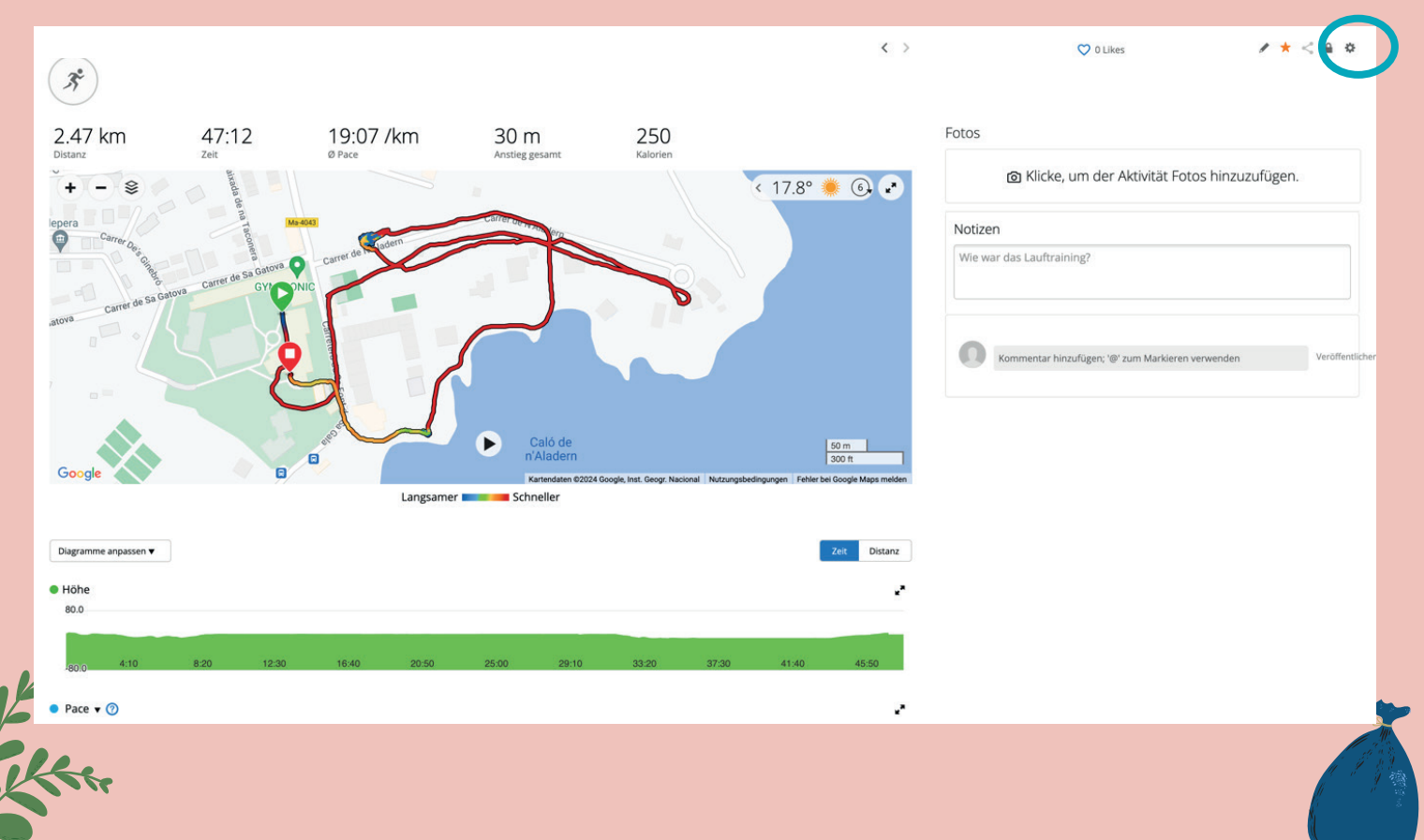

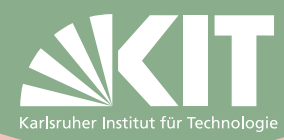

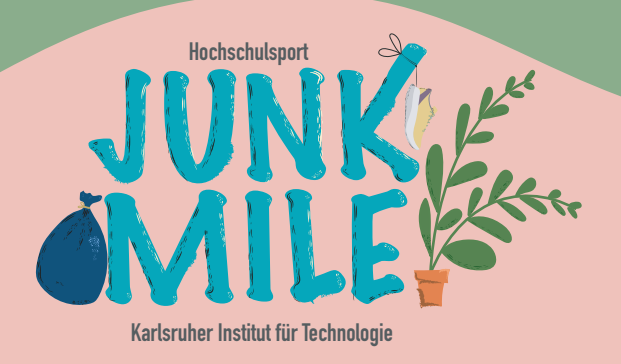

# Fragen oder Probleme?

Kontaktiere uns unter junkmileproject@gmail.com

Wir helfen dir gerne!

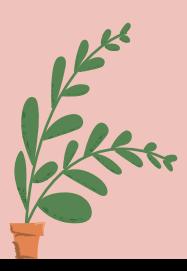

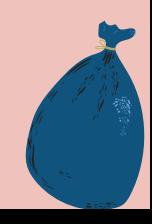